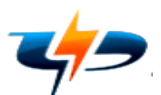

# **Punjab State Power Corporation Limited Regd. Office: PSEB Head Office, The Mall, Patiala Office of Chief Engineer (ODMD Section)/HRD, PSPCL Patiala**

### **Public Notice for Apprenticeship in Lineman Trade**

- 1. PSPCL had conducted CBT (Computer Based Test) on 16th April 2023 for the post of Apprenticeship in Lineman Trade.
- 2. Candidates who intend to raise objection(s) on the question paper/provisional answer key displayed may register their objection from 22nd April 2023 time 10:00 AM till 24th April 2023 time 10:00 AM on the link available on website [\(https://otm.pspclexam.in/ObjectionTrackerPortalWeb/loginPage.jsp\)](https://otm.pspclexam.in/ObjectionTrackerPortalWeb/loginPage.jsp)
- 3. Candidates are advised to upload valid supporting documents on the objections raised.
- 4. Unsolicited queries/objections raised on other platforms will not be entertained and objections registered on this platform will only be considered.
- 5. The detailed instructions and steps to raise objection are hereby attached with the Public notice.

**-sd-**Dy. Chief Engineer/ED, PSPCL, Patiala.

## **You are requested to read the given below Instructions carefully and click on the Declaration Check Box**

- 1. To download the attempted Question Paper, you are requested to click on "Click here to view attempted Question Paper"(In Question Paper view, correct alternative is highlighted in green)
- 2. To Raise Objections, candidates are requested to follow below instructions
	- You are requested to select the "Section Name" from the drop down.
	- Enter question number against which objection to be raised in the "Question Number" field.
	- Select the nature of Objection from the drop-down in the "Objection Type" field.
	- Select the suggested correct answer option in the "Suggested Correct Response" field.
	- Add your "Opinion" on the objections raised.
	- Upload a SUPPORTING DOCUMENT in a .jpg and .pdf format (file size between 200 to 2048 KB).
	- Enter the brief description about the document in the "Supporting Document Details" filed.
	- You can raise only ONE objection per question.
	- Click on "Add Objection" button to raise additional objections.
	- Candidates are requested to add all the Objections and then click on the "Submit" button (3 Warnings will be given before submitting the Objection)
- 3. Objections once submitted cannot be edited later.
- 4. Once submitted, new objections cannot be added later.
- 5. With each objection you have to upload the documental proof. Failing to upload the proof your objection will not be accepted.
- 6. For your records, you may take screen shot / Print out of page for future reference of this page using right click on the screen.

#### **STEPS TO RAISE THE OBJECTION**

- 1. 1. To raise the OBJECTION, first visit the official website named as On the homepage, you will get a NOTICE/LINK to raise the OBJECTION.
- 2. Then click on the link/button 'LOGIN' against the post applied.
- 3. Enter your Registration Number, Date Of Birth, Date of Exam and Batch.
- 4. On successful completion of the above step, you are requested to read the given Instructions carefully and click on the Declaration Check Box.
- 5. To download the attempted Question Paper, you are requested to click on "Click here to view attempted Question Paper , **new tab will be opened**"(In Question Paper view, correct alternative is highlighted in green)
- 6. To Raise Objections, candidates are requested to follow below instructions
	- You are requested to select the "Section Name" from the drop down.
	- Enter question number against which objection to be raised in the "Question Number" field.
	- Select the nature of Objection from the drop-down in the "Objection Type" field.
	- Select the suggested correct answer option in the "Suggested Correct Response" field.
	- Add your "Opinion" on the objections raised.
	- **Upload a SUPPORTING DOCUMENT in a .jpg and .pdf format (file size between 200 to 2048 KB).**
	- Enter the brief description about the document in the "Supporting Document Details" field.
	- You can raise only ONE objection per question.
	- Click on "Add Objection" button to raise additional objections.
	- Candidates are requested to add all the Objections and then click on the "Submit" button (3 Warnings will be given before submitting the Objection)
- 7. Objections once submitted cannot be edited later.
- **8.** Once submitted, new objections cannot be added later.
- 9. **With each objection you have to upload the documental proof. Failing to upload the proof your objection will not be accepted.**
- 10. For your records, you may take screen shot / Print out of page for future reference.

# ਤੁਹਾਨੂੰ ਬੇਨਤੀ ਕੀਤੀ ਜਾਂਦੀ ਹੈ ਕਿ ਹੇਠਾਂ ਦਿੱਤੀਆਂ ਹਦਾਇਤਾਂ ਨੂੰ ਧਿਆਨ ਨਾਲ ਪੜ੍ਹੋ ਅਤੇ ਘੋਸ਼ਣਾ ਪੱਤਰ ਦੇ ਚੈੱਕ ਬਾਕਸ 'ਤੇ ਕਲਿੱਕ ਕਰੋ

- 1. ਪ੍ਰਸ਼ਨ ਪੱਤਰ ਨੂੰ ਡਾਊਨਲੋਡ ਕਰਨ ਲਈ, ਤੁਹਾਨੂੰ "Click here to view attempted Question Paper "'ਤੇ ਕਲਿੱਕ ਕਰਨ ਦੀ ਬੇਨਤੀ ਕੀਤੀ ਜਾਂਦੀ ਹੈ।(ਪ੍ਰਸ਼ਨ ਪੇਪਰ ਦ੍ਰਿਸ਼ ਵਿੱਚ, ਸਹੀ ਵਿਕਲਪ ਹਰੇ ਰੰਗ ਵਿੱਚ ਉਜਾਗਰ ਕੀਤਾ ਗਿਆ ਹੈ)
- 2. ਤੁਹਾਨੂੰ ਡ੍ਰੌਪ ਡਾਊਨ ਤੋਂ "ਸੈਕਸ਼ਨ ਦਾ ਨਾਮ" ਚੁਣਨ ਲਈ ਬੇਨਤੀ ਕੀਤੀ ਜਾਂਦੀ ਹੈ।
- . ਪ੍ਰਸ਼ਨ ਨੰਬਰ ਦਰਜ ਕਰੋ ਜਿਸ ਦੇ ਲਈ "ਪ੍ਰਸ਼ਨ ਨੰਬਰ" ਖੇਤਰ ਵਿੱਚ ਇਤਰਾਜ਼ ਉਠਾਇਆ ਜਾਣਾ ਹੈ।
- . "Objection Type" (ਇਤਰਾਜ਼ ਦੀ ਕਿਸਮ) ਖੇਤਰ ਵਿੱਚ ਡ੍ਰੈਪ-ਡਾਉਨ ਤੋਂ ਇਤਰਾਜ਼ ਦੀ ਕਿਸਮ ਚੁਣੋ।
- . "ਸੁਝਾਏ ਗਏ ਸਹੀ ਜਵਾਬ" ਖੇਤਰ ਵਿੱਚ ਸੁਝਾਏ ਗਏ ਸਹੀ ਜਵਾਬ ਵਿਕਲਪ ਨੂੰ ਚੁਣੋ।
- . ਉਠਾਏ ਗਏ ਇਤਰਾਜ਼ਾਂ 'ਤੇ ਆਪਣੀ "ਰਾਇ" ਸ਼ਾਮਲ ਕਰੋ।
- ਼ ਇੱਕ .jpg ਅਤੇ .pdf ਫਾਰਮੈਟ ਵਿੱਚ ਇੱਕ ਸਹਾਇਕ ਦਸਤਾਵੇਜ਼ ਅੱਪਲੋਡ ਕਰੋ (200 ਤੋਂ 2048 KB ਵਿਚਕਾਰ ਦੇ ਆਕਾਰ ਦੀ ਫ਼ਾਈਲ)।
- . ਫਾਈਲ ਕੀਤੇ ਗਏ "Supporting Document Details" (ਸਹਾਇਕ ਦਸਤਾਵੇਜ਼ ਵੇਰਵੇ) ਵਿੱਚ ਦਸਤਾਵੇਜ਼ ਬਾਰੇ ਸੰਖੇਪ ਵੇਰਵਾ ਦਰਜ ਕਰੋ।

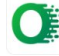

• . ਤੁਸੀਂ ਪ੍ਰਤੀ ਸਵਾਲ ਸਿਰਫ਼ ਇੱਕ ਇਤਰਾਜ਼ ਉਠਾ ਸਕਦੇ ਹੋ।

. ਹੋਰ ਇਤਰਾਜ਼ ਦਰਜ ਕਰਨ ਲਈ "Add Objection " ਇਤਰਾਜ਼ ਸ਼ਾਮਲ ਕਰੋ" ਬਟਨ 'ਤੇ ਕਲਿੱਕ ਕਰੋ।

. ਬੇਨਤੀ ਕੀਤੀ ਜਾਂਦੀ ਕੇ ਉਮੀਦਵਾਰਾ ਸਾਰੇ ਇਤਰਾਜ਼ ਸ਼ਾਮਲ ਕਰਨ ਓਪ੍ਰੰਤਹੀ "ਸਬਮਿਟ" ਬਟਨ 'ਤੇ ਕਲਿੱਕ ਕਰਨ (ਇਤਰਾਜ਼ ਜਮ੍ਹਾ ਕਰਨ ਤੋਂ ਪਹਿਲਾਂ 3 ਚੇਤਾਵਨੀਆਂ ਦਿੱਤੀਆਂ ਜਾਣਗੀਆਂ) 3. ਇੱਕ ਵਾਰ ਜਮ੍ਹਾ ਕੀਤੇ ਇਤਰਾਜ਼ ਬਾਅਦ ਵਿੱਚ ਸੰਪਾਦਿਤ ਨਹੀਂ ਕੀਤੇ ਜਾ ਸਕਦੇ ਹਨ।

4. ਇੱਕ ਵਾਰ ਜਮ੍ਹਾਂ ਕਰਾਉਣ ਤੋਂ ਬਾਅਦ, ਨਵੇਂ ਇਤਰਾਜ਼ ਸ਼ਾਮਲ ਨਹੀਂ ਕੀਤੇ ਜਾ ਸਕਦੇ ਹਨ।

5. ਹਰ ਇਤਰਾਜ਼ ਦੇ ਨਾਲ ਤੁਹਾਨੂੰ ਦਸਤਾਵੇਜ਼ੀ ਸਬੂਤ ਅਪਲੋਡ ਕਰਨਾ ਹੋਵੇਗਾ। ਸਬੂਤ ਅਪਲੋਡ ਕਰਨ ਵਿੱਚ ਅਸਫਲ ਰਹਿਣ 'ਤੇ ਤੁਹਾਡਾ ਇਤਰਾਜ਼ ਸਵੀਕਾਰ ਨਹੀਂ ਕੀਤਾ ਜਾਵੇਗਾ।

6 ਤੁਹਾਡੇ ਰਿਕਾਰਡ ਲਈ ਅਤੇ ਭਵਿੱਖ ਦੇ ਸੰਦਰਭ ਲਈ ਤੁਸੀਂ ਸੱਜਾ ਕਲਿੱਕ ਕਰਕੇ ਸਕ੍ਰੀਨ ਸ਼ਾਟ / ਪੰਨੇ ਦਾ ਪ੍ਰਿੰਟ ਆਊਟ ਲੈ ਸਕਦੇ ਹੋ ।

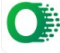

# ਇਤਰਾਜ਼ ਦਰਜ਼ ਕਰਨ ਲਈ ਪ੍ਰਕੀਰੀਆ

1. ਇਤਰਾਜ਼ ਦਰਜ਼ ਕਰਨ ਲਈ, ਪਹਿਲਾਂ *ਪਾਧਾਲਿਕੇ ਲੋਇਸ ਇੱ*ਡ *ਦਰਜ ਲਿੰਕ ਤੇ*ਂ ਸਾ<mark>¢</mark>

2. ਹੋਮਪੇਜ 'ਤੇ, ਤੁਹਾਨੂੰ ਇਤਰਾਜ਼ ਦਰਜ਼ ਕਰਨ ਲਈ ਇੱਕ ਨੇਟਿਸ / ਲਿੰਕ ਮਿਲੇਗਾ।

3. ਫਿਰ ਲਿੰਕ/ਬਟਨ 'ਤੇ ਕਲਿੱਕ ਕਰੋ - ਲਾਗੂ ਕੀਤੀ ਪੋਸਟ ਦੇ ਅਨੁਰੁਪ

'LOGIN' ਕਰੋ।

4. ਆਪਣਾ ਰਜਿਸਟ੍ਰੇਸ਼ਨ ਨੰਬਰ, ਜਨਮ ਮਿਤੀ, ਪ੍ਰੀਖਿਆ ਦੀ ਮਿਤੀ ਅਤੇ ਬੈਚ ਦਾਖਲ ਕਰੋ। 5. ਉਪਰੋਕਤ ਪੜਾਅ ਦੇ ਸਫਲਤਾਪੂਰਵਕ ਪੂਰਾ ਹੋਣ 'ਤੇ, ਤੁਹਾਨੂੰ ਦਿੱਤੇ ਗਏ ਨਿਰਦੇਸ਼ਾਂ ਨੂੰ ਧਿਆਨ ਨਾਲ ਪੜ੍ਹਨ ਅਤੇ ਘੋਸ਼ਣਾ ਪੱਤਰ ਦੇ ਚੈੱਕ ਬਾਕਸ 'ਤੇ ਕਲਿੱਕ ਕਰਨ ਦੀ ਬੇਨਤੀ ਕੀਤੀ ਜਾਂਦੀ ਹੈ। 6.ਪ੍ਰਸ਼ਨ ਪੱਤਰ ਨੂੰ ਡਾਉਨਲੋਡ ਕਰਨ ਲਈ, ਤੁਹਾਨੂੰ "Click here to view attempted Question Paper "'ਤੇ ਕਲਿੱਕ ਕਰਨ ਦੀ ਬੇਨਤੀ ਕੀਤੀ ਜਾਂਦੀ ਹੈ ,**ਨਵੀਂ ਟੈਬ ਖੁੱਲ੍ਹ ਜਾਵੇਗੀ**(ਪ੍ਰਸ਼ਨ ਪੇਪਰ ਦ੍ਰਿਸ਼ ਵਿੱਚ, ਸਹੀ ਵਿਕਲਪ ਹਰੇ ਰੰਗ ਵਿੱਚ ਉਜਾਗਰ ਕੀਤਾ ਗਿਆ ਹੈ)

7. ਇਤਰਾਜ਼ ਦਰਜ਼ ਕਰਨ ਲਈ , ਉਮੀਦਵਾਰਾਂ ਨੂੰ ਹੇਠਾਂ ਦਿੱਤੀਆਂ ਹਦਾਇਤਾਂ ਦੀ ਪਾਲਣਾ ਕਰਨ ਦੀ ਬੇਨਤੀ ਕੀਤੀ ਜਾਂਦੀ ਹੈ -

. ਤੁਹਾਨੂੰ ਡ੍ਰੈਪ ਡਾਊਨ ਤੋਂ "ਸੈਕਸ਼ਨ ਦਾ ਨਾਮ" ਚੁਣਨ ਲਈ ਬੇਨਤੀ ਕੀਤੀ ਜਾਂਦੀ ਹੈ।

. ਪ੍ਰਸ਼ਨ ਨੰਬਰ ਦਰਜ ਕਰੋ ਜਿਸ ਦੇ ਲਈ "ਪ੍ਰਸ਼ਨ ਨੰਬਰ" ਖੇਤਰ ਵਿੱਚ ਇਤਰਾਜ਼ ਉਠਾਇਆ ਜਾਣਾ ਹੈ।

. "Objection Type" (ਇਤਰਾਜ਼ ਦੀ ਕਿਸਮ) ਖੇਤਰ ਵਿੱਚ ਡ੍ਰੌਪ-ਡਾਉਨ ਤੋਂ ਇਤਰਾਜ਼ ਦੀ ਕਿਸਮ ਚੁਣੇ।

. "ਸੁਝਾਏ ਗਏ ਸਹੀ ਜਵਾਬ" ਖੇਤਰ ਵਿੱਚ ਸੁਝਾਏ ਗਏ ਸਹੀ ਜਵਾਬ ਵਿਕਲਪ ਨੂੰ ਚੁਣੋ।

. ਉਠਾਏ ਗਏ ਇਤਰਾਜ਼ਾਂ 'ਤੇ ਆਪਣੀ "ਰਾਇ" ਸ਼ਾਮਲ ਕਰੋ।

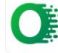

. ਇੱਕ .jpg ਅਤੇ .pdf ਫਾਰਮੈਟ ਵਿੱਚ ਇੱਕ ਸਹਾਇਕ ਦਸਤਾਵੇਜ਼ ਅੱਪਲੋਡ ਕਰੋ (200 ਤੋਂ 2048 кв ਵਿਚਕਾਰ ਦੇ ਆਕਾਰ ਦੀ ਫ਼ਾਈਲ)।

. ਫਾਈਲ ਕੀਤੇ ਗਏ "Supporting Document Details" (ਸਹਾਇਕ ਦਸਤਾਵੇਜ਼ ਵੇਰਵੇ) ਵਿੱਚ ਦਸਤਾਵੇਜ਼ ਬਾਰੇ ਸੰਖੇਪ ਵੇਰਵਾ ਦਰਜ ਕਰੋ।

. ਤੁਸੀਂ ਪ੍ਰਤੀ ਸਵਾਲ ਸਿਰਫ਼ ਇੱਕ ਇਤਰਾਜ਼ ਉਠਾ ਸਕਦੇ ਹੋ।

. ਹੋਰ ਇਤਰਾਜ਼<sup>ਂ</sup> ਦਰਜ ਕਰਨ ਲਈ "Add Objection " ਇਤਰਾਜ਼ ਸ਼ਾਮਲ ਕਰੋ" ਬਟਨ 'ਤੇ ਕਲਿੱਕ ਕਰੋ।

. ਬੇਨਤੀ ਕੀਤੀ ਜਾਂਦੀ ਕੇ ਉਮੀਦਵਾਰਾ ਸਾਰੇ ਇਤਰਾਜ਼ ਸ਼ਾਮਲ ਕਰਨ ਓਪ੍ਰੰਤ ਹੀ "ਸਬਮਿਟ" ਬਟਨ 'ਤੇ ਕਲਿੱਕ ਕਰਨ (ਇਤਰਾਜ਼ ਜਮ੍ਹਾ ਕਰਨ ਤੋਂ ਪਹਿਲਾਂ 3 ਚੇਤਾਵਨੀਆਂ ਦਿੱਤੀਆਂ ਜਾਣਗੀਆਂ)

8. ਇੱਕ ਵਾਰ ਜਮ੍ਹਾ ਕੀਤੇ ਇਤਰਾਜ਼ ਬਾਅਦ ਵਿੱਚ ਸੰਪਾਦਿਤ ਨਹੀਂ ਕੀਤੇ ਜਾ ਸਕਦੇ ਹਨ।

9. ਇੱਕ ਵਾਰ ਜਮ੍ਹਾਂ ਕਰਾਉਣ ਤੋਂ ਬਾਅਦ, ਨਵੇਂ ਇਤਰਾਜ਼ ਸ਼ਾਮਲ ਨਹੀਂ ਕੀਤੇ ਜਾ ਸਕਦੇ ਹਨ।

10. ਹਰ ਇਤਰਾਜ਼ ਦੇ ਨਾਲ ਤੁਹਾਨੂੰ ਦਸਤਾਵੇਜ਼ੀ ਸਬੂਤ ਅਪਲੋਡ ਕਰਨਾ ਹੋਵੇਗਾ। ਸਬੂਤ ਅਪਲੋਡ ਕਰਨ ਵਿੱਚ ਅਸਫਲ ਰਹਿਣ 'ਤੇ ਤੁਹਾਡਾ ਇਤਰਾਜ਼ ਸਵੀਕਾਰ ਨਹੀਂ ਕੀਤਾ ਜਾਵੇਗਾ।

11. ਤੁਹਾਡੇ ਰਿਕਾਰਡ ਲਈ ਅਤੇ ਭਵਿੱਖ ਦੇ ਸੰਦਰਭ ਲਈ ਤੁਸੀਂ ਸਕ੍ਰੀਨ ਸ਼ਾਟ / ਪੰਨੇ ਦਾ ਪ੍ਰਿੰਟ ਆਉਟ ਲੈ ਸਕਦੇ ਹੋ।

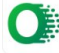